## How to Show Campaign Only on Mobile Devices

You can disable a campaign for mobile devices by following these steps:

- 1. Click on the Campaigns category on the left side of your screen.
- 2. Click Targeting of the campaign you wish to edit.
- 3. Click the green arrow next to the Advanced options to modify targeting options.
- 4. In the Device type option select PC Desktop. Now your campaign appears only to visitors who use a PC.

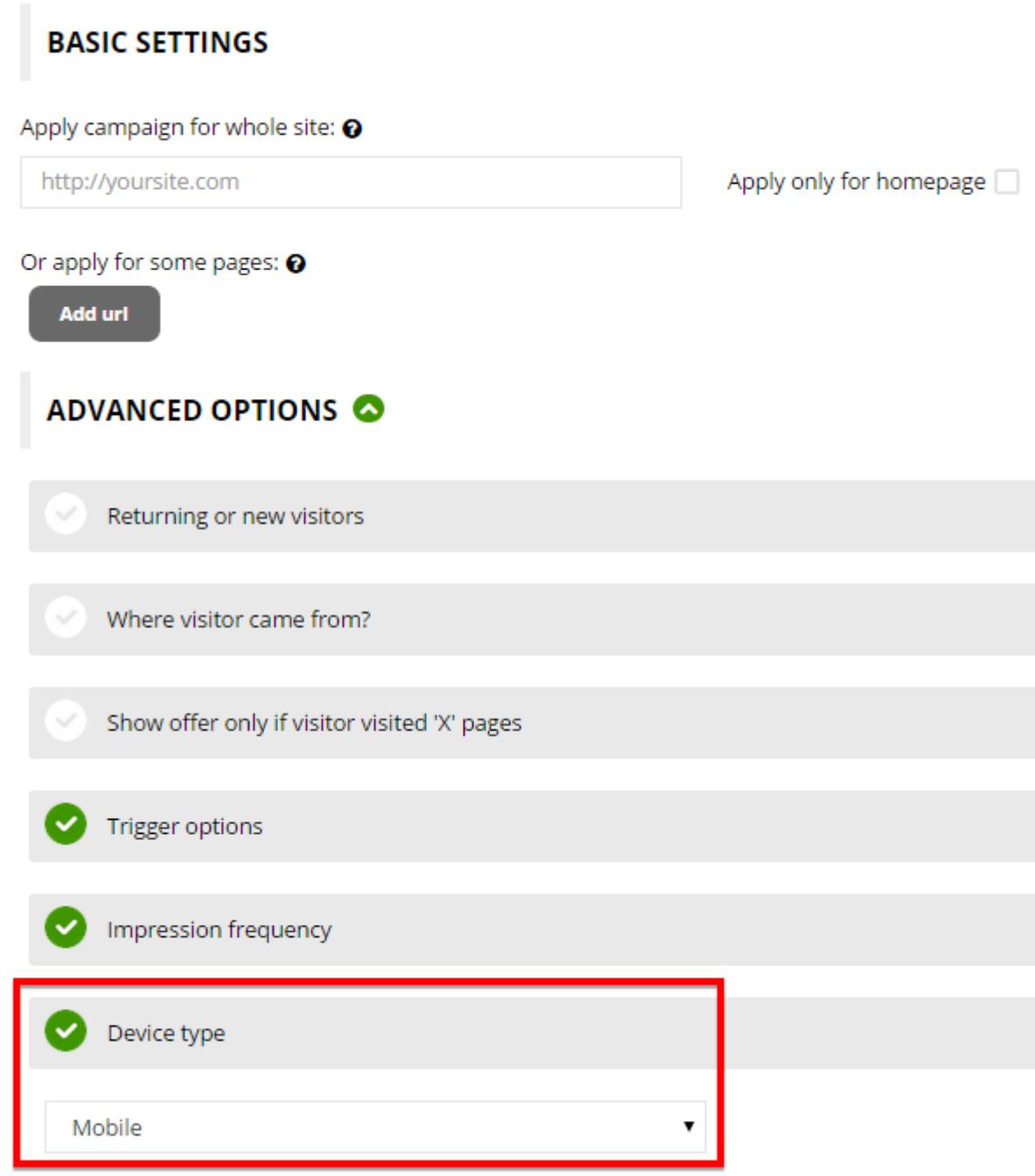

5. Click Save.